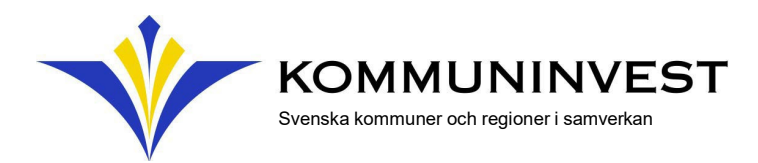

## Ladda upp beslutsdokumentation i KI Finans

Gå in i menyn och välj applikationen Beslut & Behörighet.

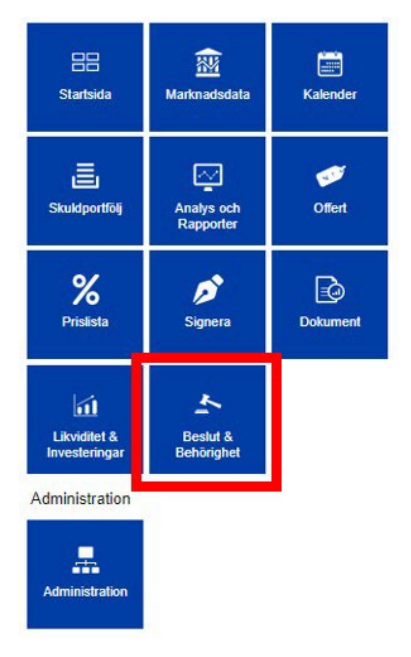

#### OBS!

Om du har tillgång till flera enheter måste du välja den enhet du ska ladda upp beslut för. Har du bara tillgång till en enhet kommer den vara förvald.

#### Välj "Administera beslut" och sedan "lägg till beslut"

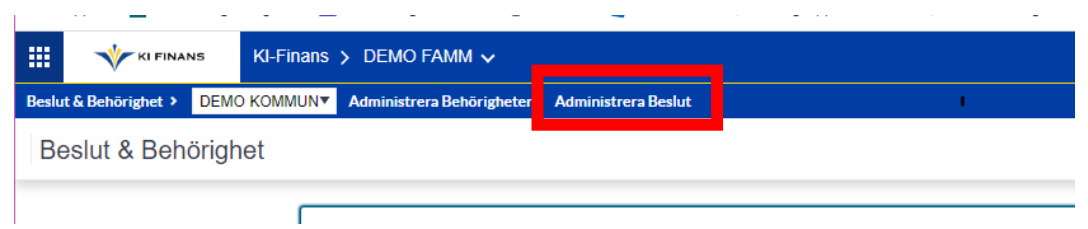

**Kommuninvest i Sverige AB (publ).** Org nr: 556281-4409. Styrelsens säte: Örebro **Kommuninvest Ekonomisk förening.** Org nr: 716453-2074. Styrelsens säte: Örebro **Kommuninvest Fastighets AB.** Org nr: 556464-5629. Styrelsens säte: Örebro

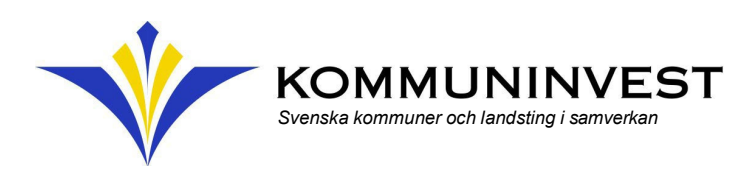

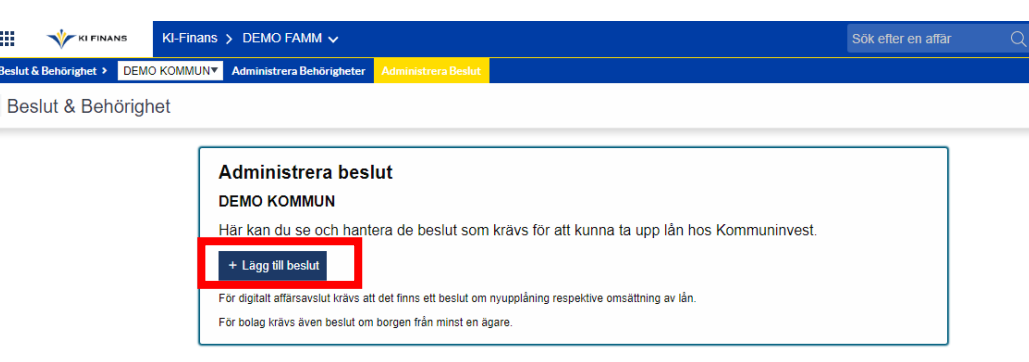

#### OBS!

Godkänt format är PDF.

För att ett beslut ska vara giltigt och godkännas av Kommuninvest behöver det innehålla:

- Undertecknad och justerad första sida, tillsammans med den aktuella paragrafen.
- Elektroniskt undertecknade dokument ska innehålla den sidan där de elektroniska signaturerna framgår.

*Dokument som inte uppfyller kraven kommer behöva kompletteras. Detta innebär att man måste ersätta befintlig fil med en ny fullständig fil. Det går ej att komplettera ett redan uppladdat beslut med det som saknas.*

Lägg till beslutet genom att dra in och släpp det i den grå rutan eller hämta det från din egen dator genom att välja Bläddra.

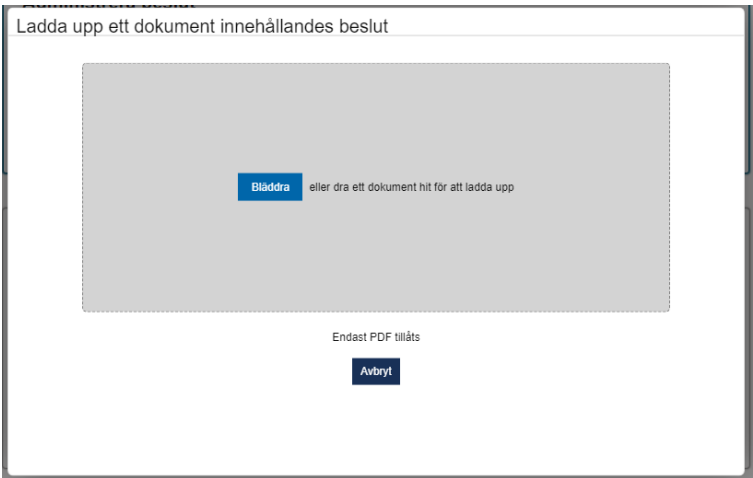

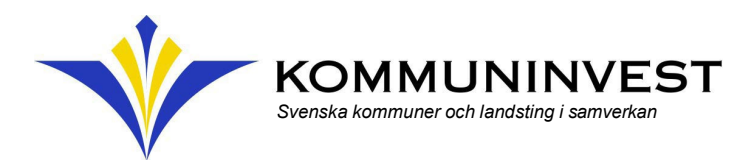

Definiera sedan beslutet i följande ruta.

De fält som är markerade med \* måste fyllas i. Om beslutet gäller tillsvidare behöver inte rutan "Giltig till" fyllas i.

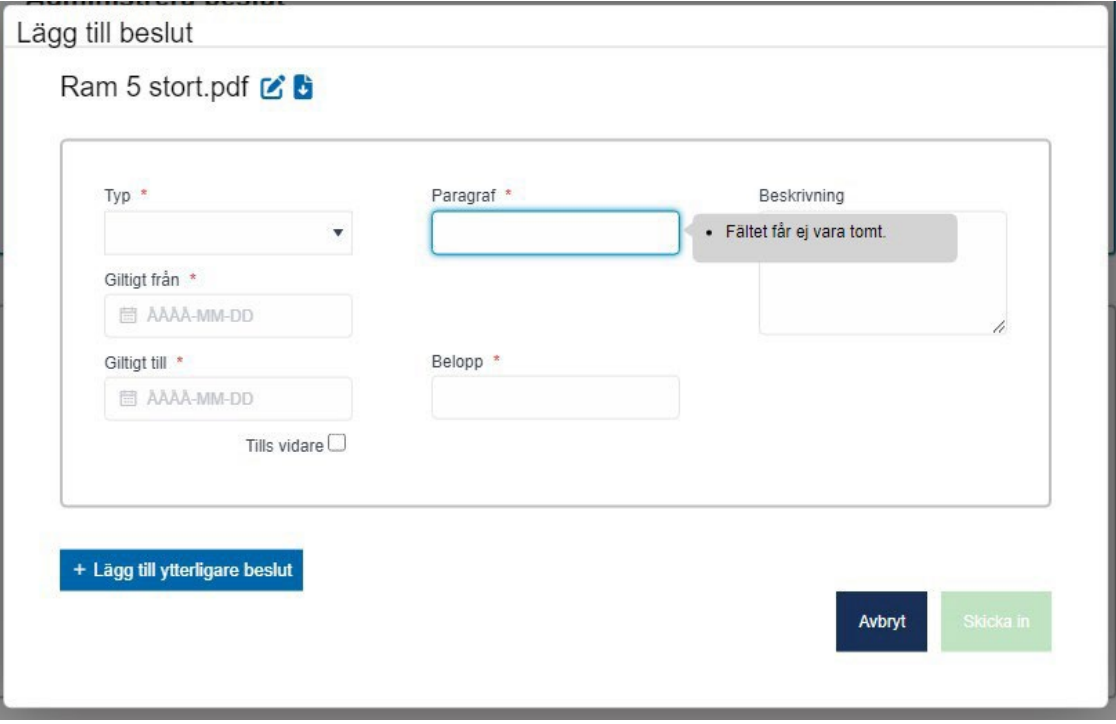

- Ange typ av beslut, till exempel upplåningsbeslut
- Ange paragraf för beslutet, dvs vilket nummer beslutet har i dokumentet
- Ange giltighetstid för beslutet från och med till och med, om det är ett tidsbegränsat beslut
- Bocka i "Tillsvidare" om beslutet inte är tidsbegränsat
- Vid nyupplåning och total låneram ska ett belopp fyllas i. Om beslutet avser ett bolag/stiftelse kan man välja alternativet "Inom borgensram" under förutsättning att beslutet är formulerat: *att nyupplåning och omsättning får ske inom vid var tid gällande borgensram.*

Fältet "Beskrivning" är en frivillig textruta. Där kan ni ange en text som beskriver beslutet för er egen del.

Klicka sedan på skicka in

Skicka in

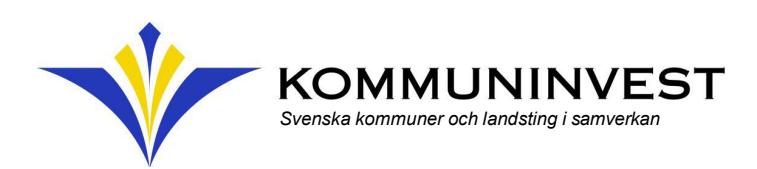

#### Ni kommer att se följande statusar på era dokument i KI Finans:

- Behandlas Beslutet ligger hos Kommuninvest för kontroll. Beslutet går inte att ändra på i denna status.
- Beslutet behöver kompletteras. Ni har möjlighet att redigera beslutet samt ersätta befintlig fil. **Komplettering** krävs
	- Giltigt Beslutet är godkänt av Kommuninvest och går nu att använda i affärsavslutet. Beslutet går inte att ändra på i denna status.

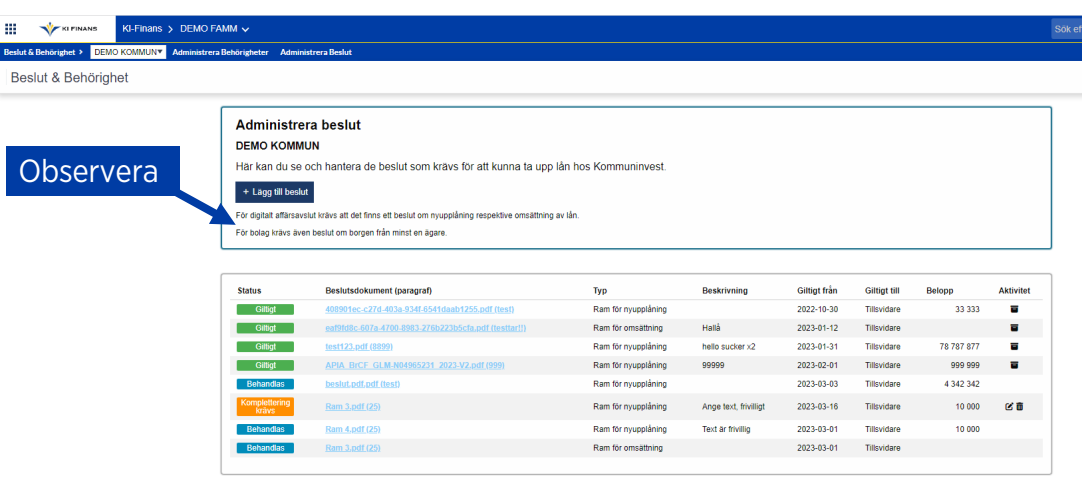

### Komplettera beslut

Om ett beslut behöver kompletteras kommer ni att kunna se vad som måste kompletteras genom att klicka på raden.

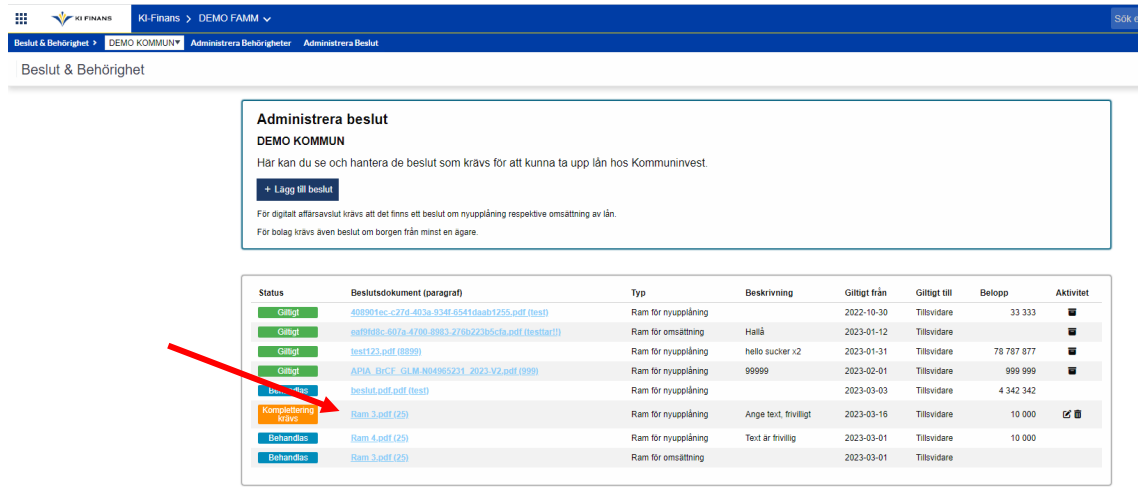

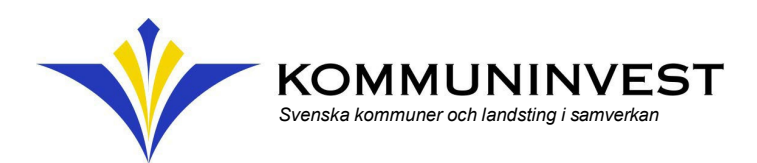

Ett nytt fönster öppnas där det framgår vad som behöver kompletteras.

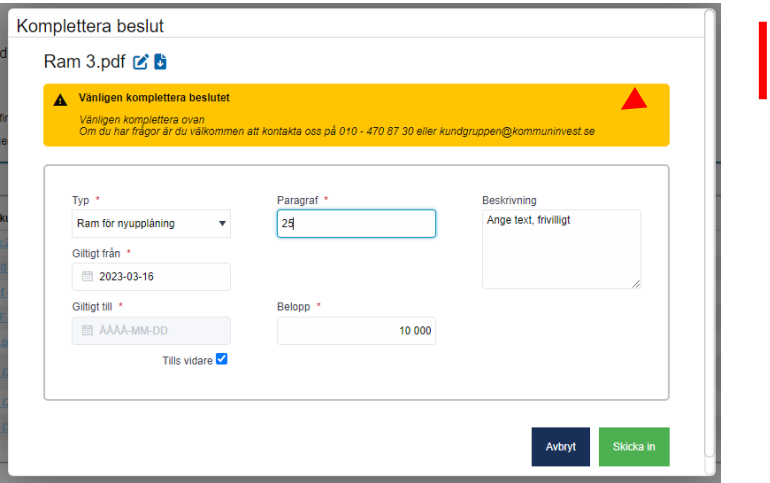

I status "Komplettering krävs" kan du redigera samtliga fält samt ladda upp ett nytt beslut.

#### OBS!

Om det saknas delar i det uppladdade beslutet, exempelvis om protokollet saknar undertecknande, måste ett nytt komplett beslut laddas upp. Detta innebär att man måste ersätta den befintliga filen med en ny fullständig fil. Det går inte att komplettera ett redan uppladdat beslut med det som saknas.

Komplettera/rätta enligt meddelandet, välj därefter att "Skicka in".

Skicka in

Beslutet kommer åter få status Behandlas medan det granskas av Kommuninvest.

När beslutet har status Giltigt kan det användas för affärsavslut.

#### OBS!

För att kunna göra affärsavslut i KI Finans måste godkänd dokumentation finnas. Se bilaga för exempel.

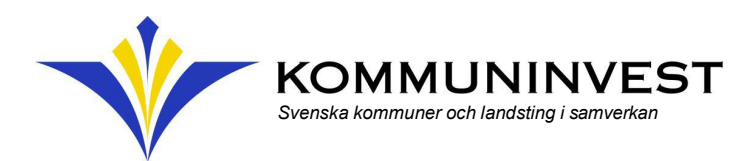

# Bilaga

Denna bilaga används som exempel för beslutsformuleringar.

## Kommun/region - upplåningsbeslut

- Ram för nyupplåning *används när specifikt beslut gällande nyupplåning tagits.*
	- Kommunfullmäktige beslutar, att kommunstyrelsen under år …….. har rätt att nyupplåna, dvs. öka kommunens skulder under år........ , med totalt..........kr.
- Ram för omsättning *används när specifikt beslut gällande omsättning tagits.*
	- Kommunfullmäktige beslutar, att kommunstyrelsen under år …….. har rätt att omsätta lån, dvs. låna upp belopp motsvarande belopp på de lån som förfaller till betalning under år ………

## Alternativt

- Total låneram *används när man tagit en ram för både omsättning och nyupplåning.*
	- Kommunfullmäktige beslutar att kommunstyrelsen under år.........har rätt att omsätta lån och nyupplåna inom en totalt högsta låneram om.........kr.

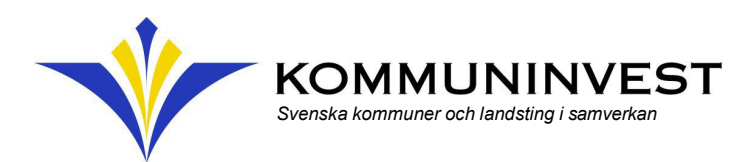

## Bolag/stiftelse/förening/kommunalförbund – upplåningsbeslut samt borgensbeslut

- Ram för nyupplåning *används när specifikt beslut gällande nyupplåning tagits.*
	- $\triangleright$  Styrelsen uppdrar till XX med XX som ersättare, att från och med den ……… till och med den ………, för stiftelsens räkning nyupplåna, dvs. öka företagets skulder under nämnda period, med totalt ……… kr. (använd gärna titlar i beslutet)
- Ram för omsättning *används när specifikt beslut gällande omsättning tagits, tidsbegränsat eller tillsvidare.*
	- Styrelsen uppdrar till XX med XX som ersättare, att från och med den ………. till och med den.......... , för XX räkning omsätta lån, dvs. låna upp belopp motsvarande belopp på de lån som förfaller till betalning under nämnda period. (använd gärna titlar i beslutet)
	- $\triangleright$  Styrelsen uppdrar till XX med XX som ersättare, att tillsvidare för XX räkning omsätta lån, dvs. låna upp belopp motsvarande belopp på de lån som förfaller. (använd gärna titlar i beslutet)

## Alternativt

- Total låneram *används när man tagit en ram för både omsättning och nyupplåning, gäller tillsvidare.*
	- $\triangleright$  Styrelsen beslutar att uppdra till XX, med XX som ersättare, att tillsvidare för XX:s räkning omsätta befintliga lån, samt uppta nya lån, dvs öka företagets skulder, inom den av XX kommun vid varje tillfälle fastställda borgensramen. (använd gärna titlar i beslutet)

## Borgensbeslut

- *Kommunsfullmäktiges beslut om borgen –* Borgensramen eller borgensbeslutet ska alltid vara det senast gällande och vara en proprieborgen.
	- Kommunfullmäktige beslutar, att såsom för egen skuld ingå borgen för.............AB:s låneförpliktelser upp till ett totalt högsta lånebelopp om.............kr, jämte därpå löpande ränta och kostnader.

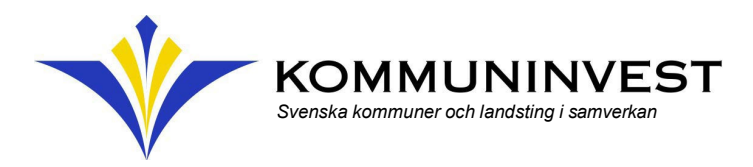

# Offertförfrågan

Vid offertförfrågan kommer det att göras en kontroll om det finns giltiga beslut uppladdade. Om det inte finns beslut uppladdade kommer ni att få en påminnelse.

Det är viktigt att ni laddar upp beslut som ligger till grund för det kommande lånet. Beslutet kommer att få status Giltigt när det har kontrollerats och godkänts av Kommuninvest.

För att ni ska kunna genomföra ett digitalt affärsavslut krävs det att ni kan koppla beslut med status Giltigt.

För kommuner/regioner är det ram om nyupplåning/omsättning För bolag är det styrelsens beslut om nyupplåning/omsättning och borgensbeslut.

## Koppla dokument vid affärsavslut

När ni genomför ett affärsavslut tillkommer det ett steg där ni ska koppla det/de beslut som stödjer affärsavslutet.

Detta steg kommer efter att ni har angett belopp.

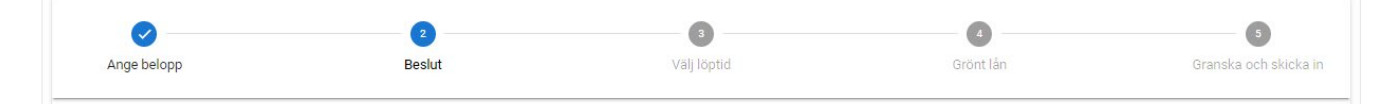

Ni går som vanligt in i affärsavslutet

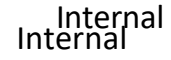

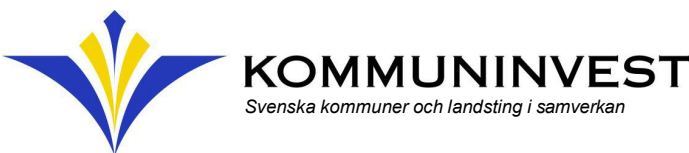

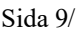

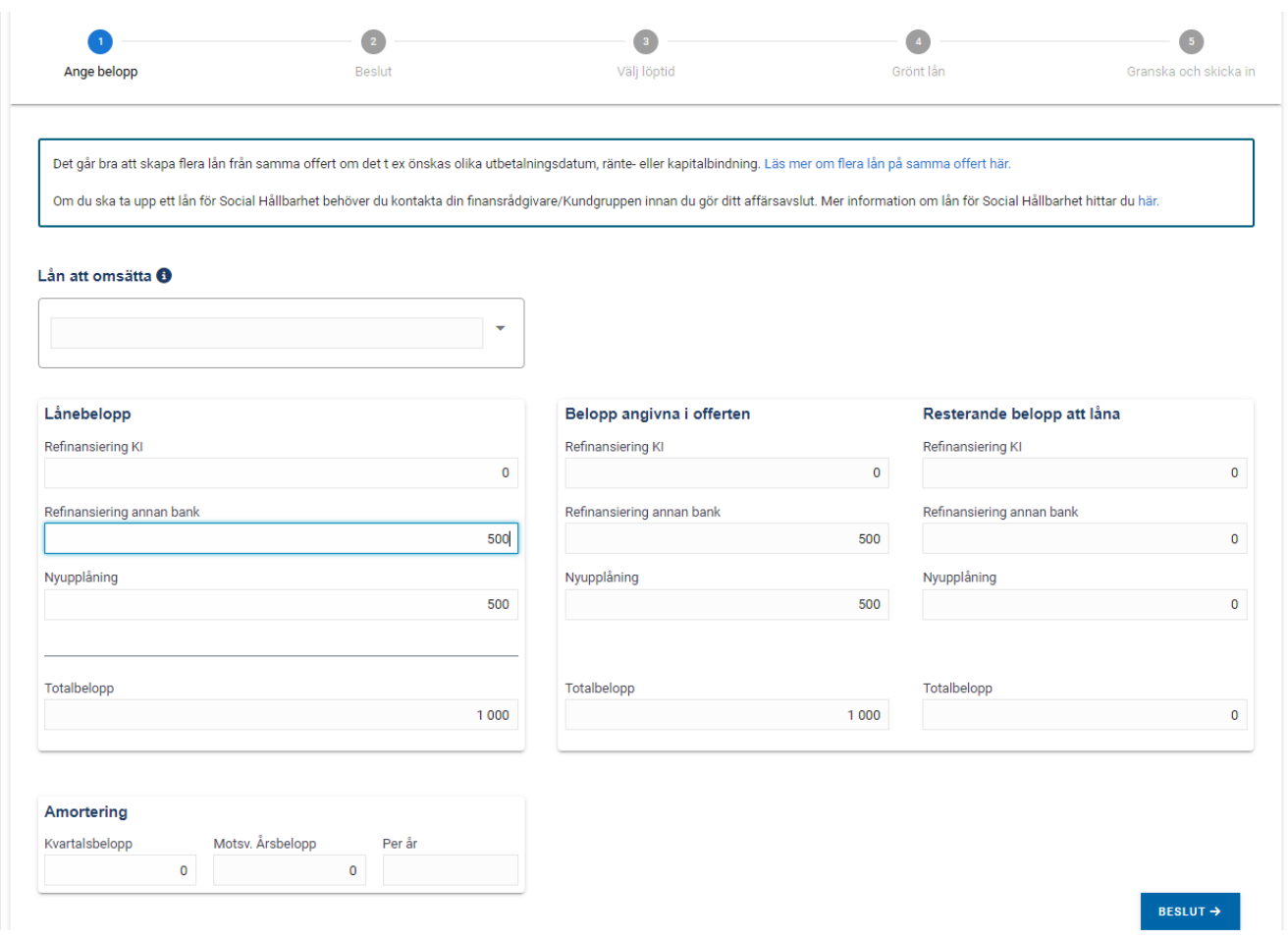

Ange det belopp ni vill göra affärsavslut på fördelat på Omsättning Kommuninvest, Omsättning annan och/eller nyupplåning. Välj sedan

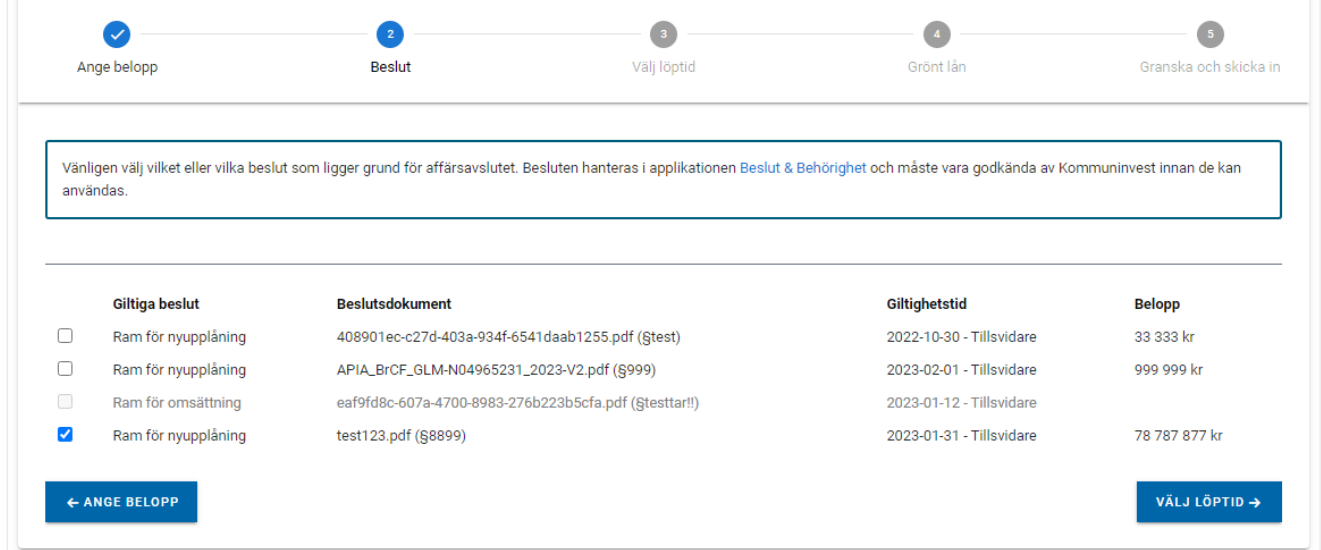

En lista kommer att visa samtliga giltiga beslut som är uppladdade.

Valbara beslut kommer att visas beroende på om affärsavslutet avser nyupplåning och/eller omsättning. Övriga beslut kommer inte att vara valbara.

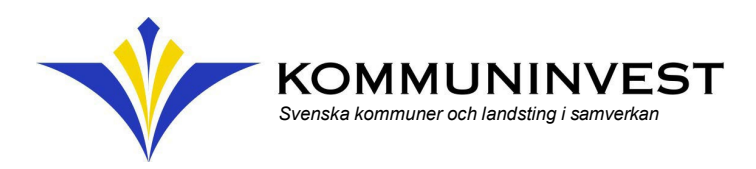

## Gå sedan vidare till välj löptid.

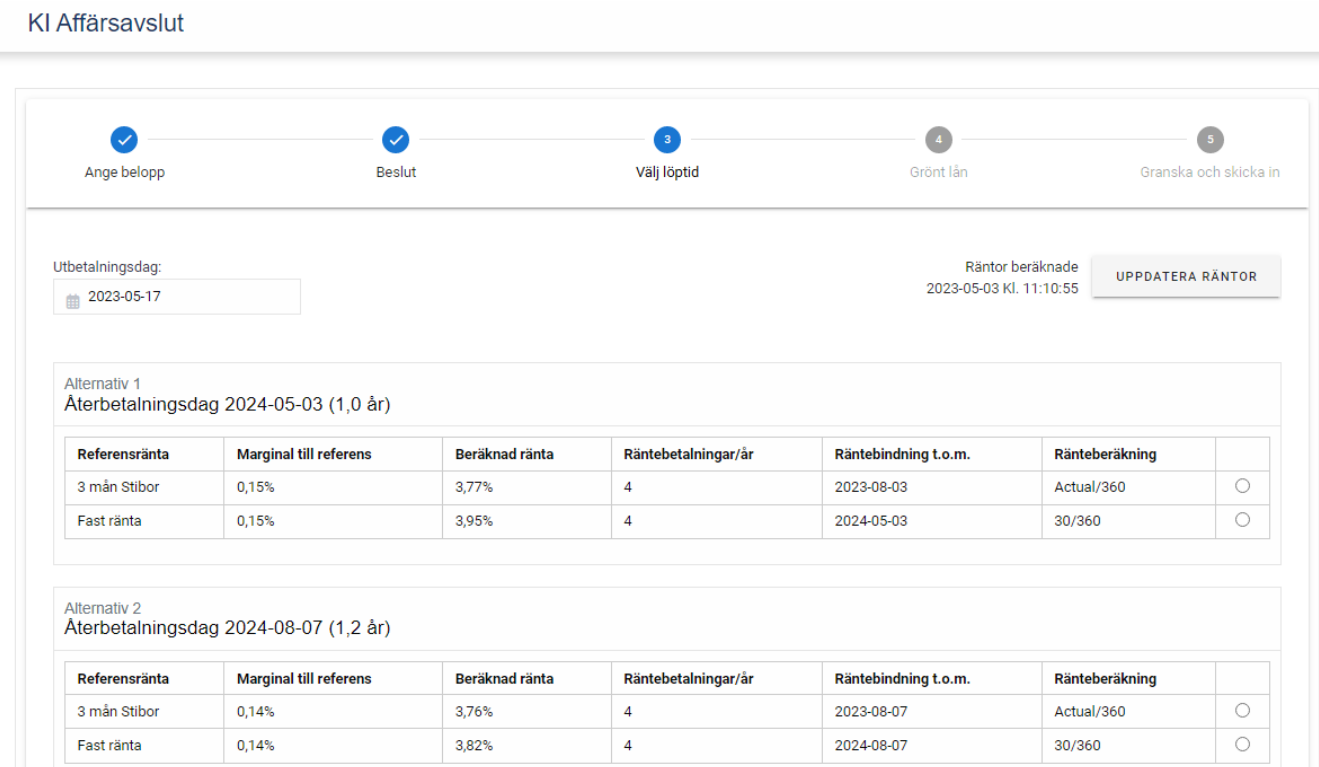

Nästa steg är att koppla lånet till ett grönt projekt om ni har ett sådant beviljat och utrymme finns kvar.

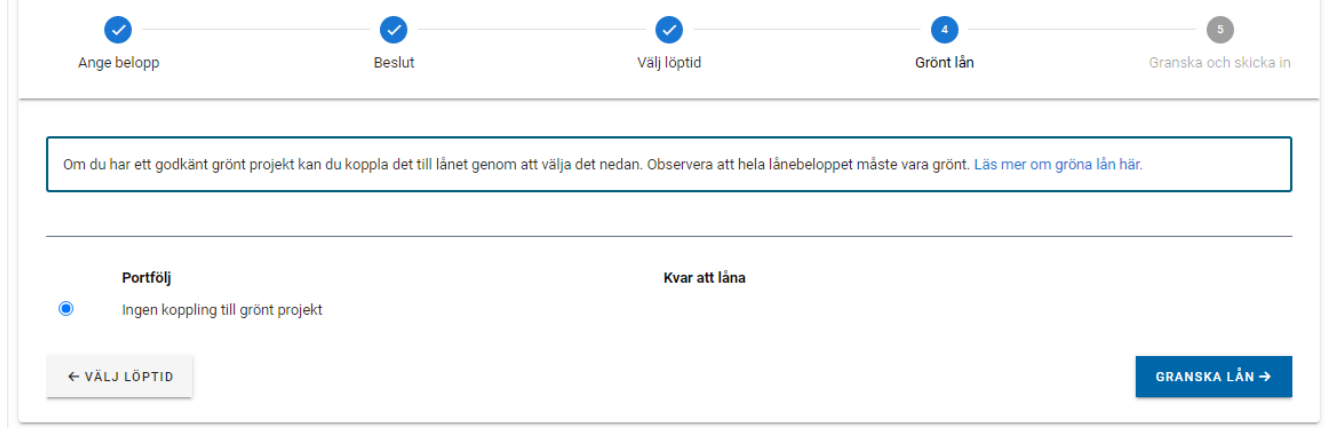

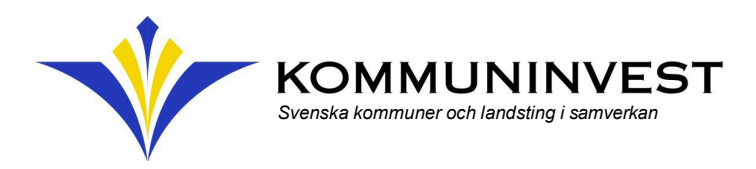

#### Sista steget är att granska lånet.

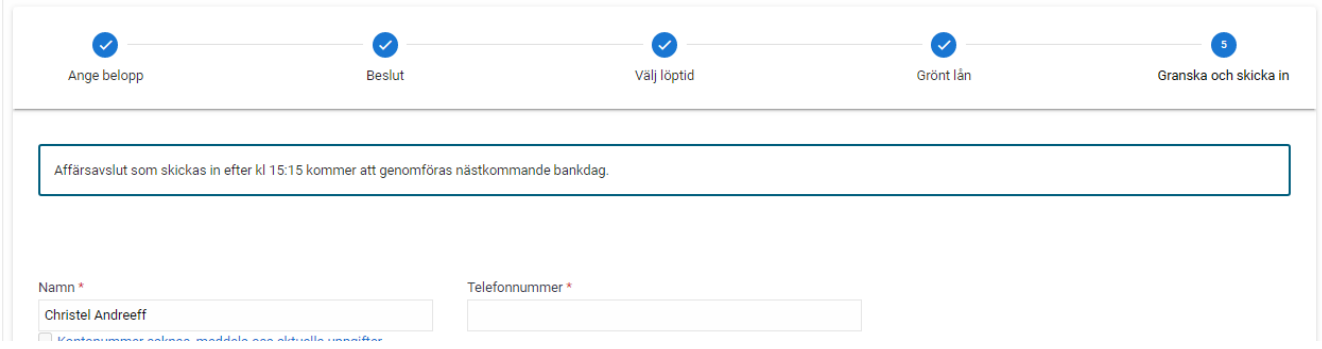

Det som är nytt är att ni kommer att se vilka beslut som kopplats i affärsavslutet, när ni granskar ert affärsavslut.

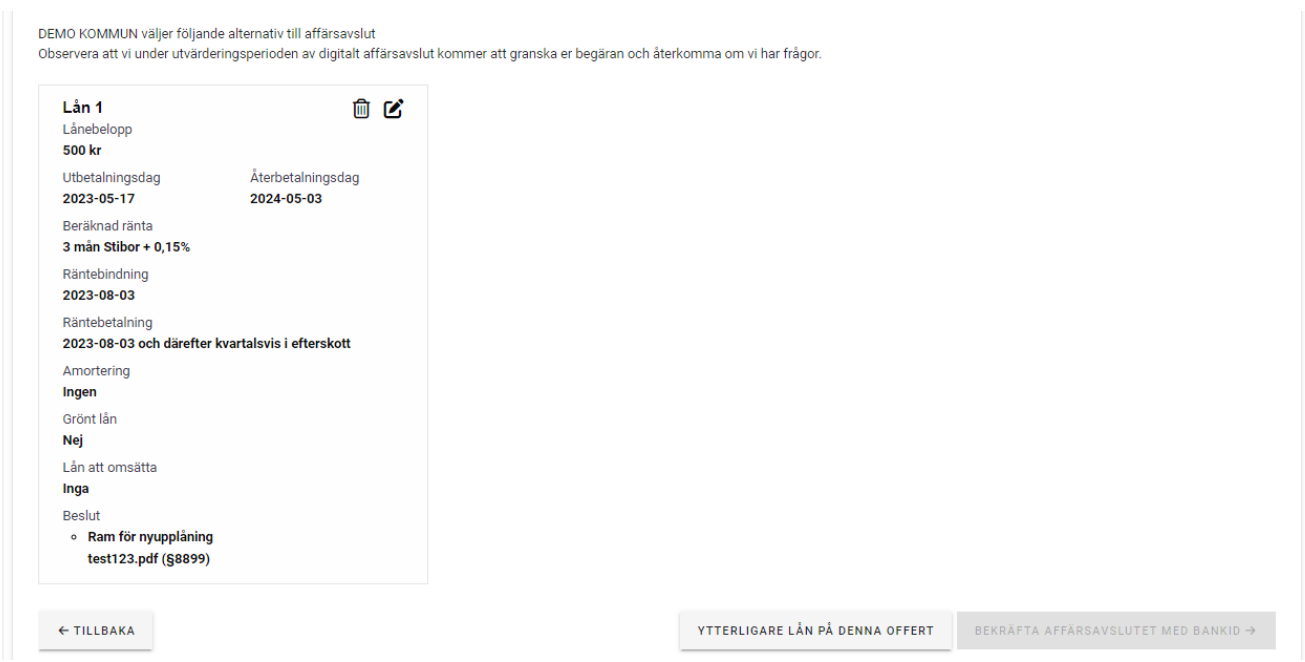

Är avslutet korrekt väljer ni att bekräfta affärsavslutet med BankID, personen som bekräftar affärsavslutet i BankID-appen kommer utöver lånevillkoren även att se namnet på dokumenten som kopplats till affärsavslutet.

## Om giltiga beslut saknas

Om ni inte laddat upp beslut i KI Finans, alternativt om granskning pågår av Kommuninvest, status Behandlas eller behöver kompletteras av er, status Komplettering krävs, kommer det inte att gå att koppla beslutet/-en i affärsavslutet.

Internal Internal

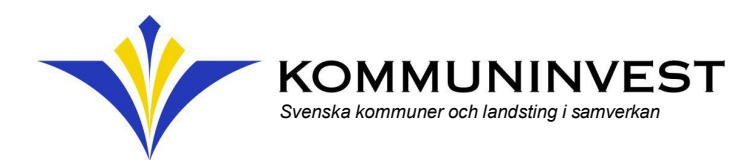

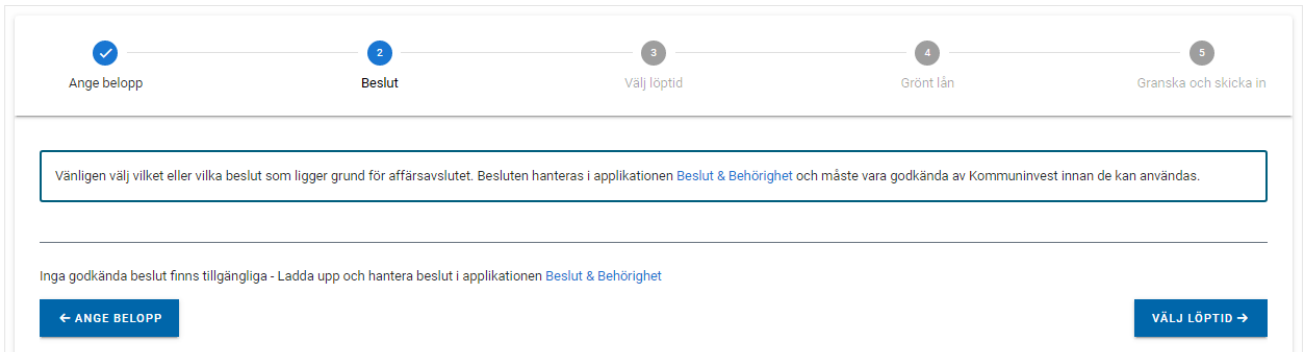

Ni kan ladda upp ett beslut direkt från affärsavslutet i KI Finans genom att klicka på en av hyperlänkarna. Då slussas då vidare till beslutsappen.

Observera att det inte går att genomföra påbörjat affärsavslut då Kommuninvest måste granska och godkänna uppladdat beslut.

När beslutet är hanterat och fått status Giltigt kan ni genomföra affärsavslutet.